HEXファイル指定でダウンロードする場合 2009年04月24日

By エーワン Rev1.26

## 統合環境Hew (Ver4.04) 添付スタートアップ関数を使用した場合の

## 新ワークスペースおよびプロジェクトを登録する方法

## (H8/3664 E8版)

ルネサスC言語用統合環境「Hew Ver4.04」で H-debugger 用に新ワークスペース/ プロジェクトを登録する手順方法を説明します。 説明を明確にするために、名前等を仮に決めて例に沿って説明を進めます。

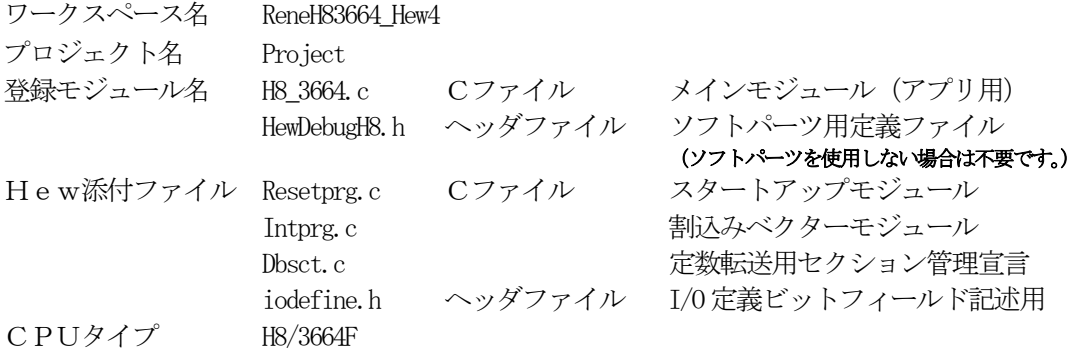

## "HEW"起動させます。

# [1-1]

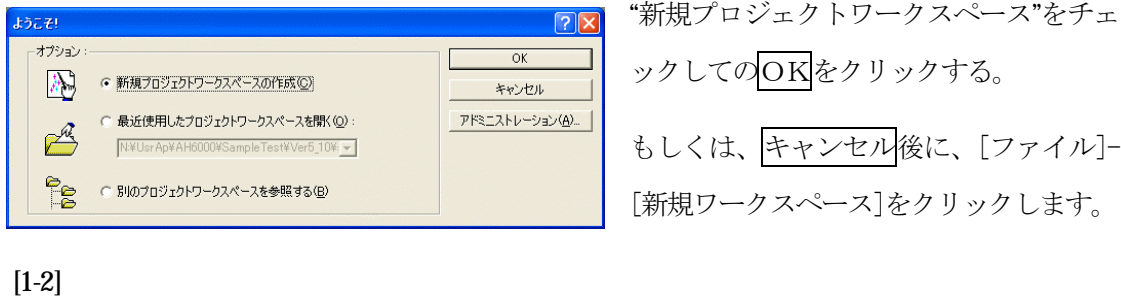

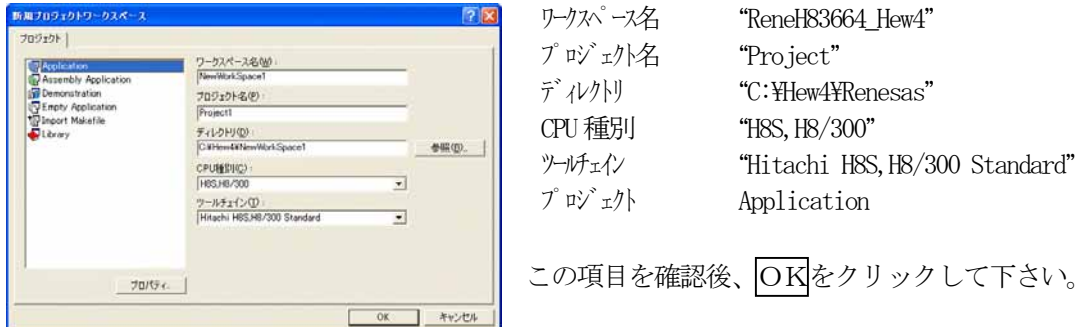

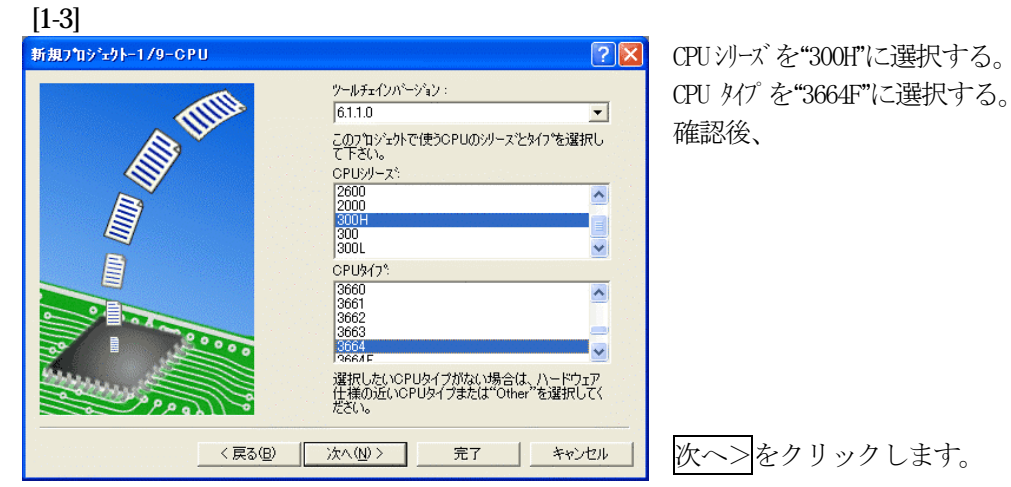

[1-4] 新規プロジェクトー2/9ーオプション  $[2] \times$ CPUスペックを確認後、 グローバルオプションを指定します。 Normal  $\overline{\mathbf{r}}$ 動作モード アドレス空間  $\Gamma$  $\boxed{\mathbf{r}}$ 乗除算器指定: |  $\overline{z}$ |コート<sup>\*サイズ\*</sup>優先 ▼| ライブラリ作成方針 スタック計算サイスシー ミディアム(2byte) ▼ A<br>3bit絕対領域指定<br>Default <mark>></mark> □5 |数格納レジスタを2つから3つに変更<br>□double型の変数/引数をfloat型として扱う<br>□構造体パラメタ、リターン値をレジスタに割り付<br>□値byteパラメタ、リターン値をレジスタに割り付 □引数格納レジスタを2つから3つに変更 次へ>をクリックして下さい。 <戻る(B) | 次へ(N) > 完了 キャンセル

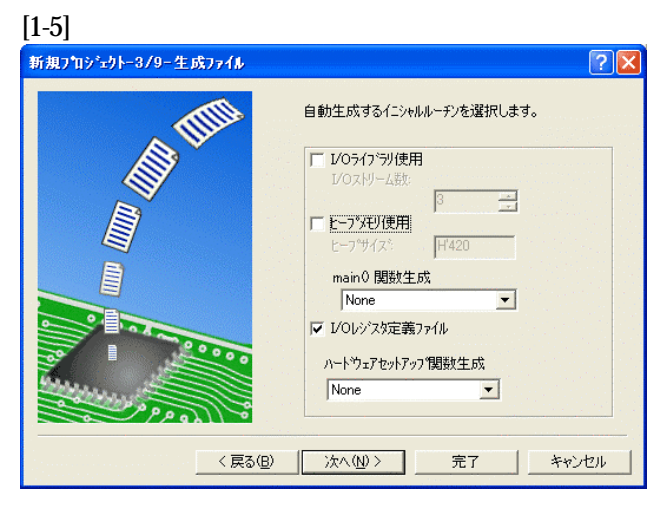

①I/Oライブラリを使用しませんのでチ ェックを外して下さい。 ②ヒープメモリを使用しませんのでチェ ックを外して下さい。 main() 関数生成は"None"に選択する。 ③I/Oレジスタ定義ファイルは使用しま すのでチェックして下さい。 ハードウェアセットアップ関数生成は "None"に選択する。 確認後、次へ>クリックして下さい。

します。

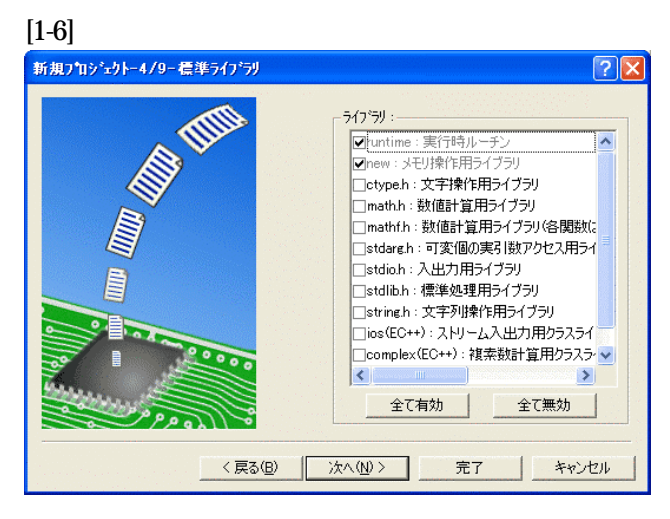

C言語ライブラリの選択です。この例で は、その他ライブラリを使用しません。

次へ>クリックして下さい。

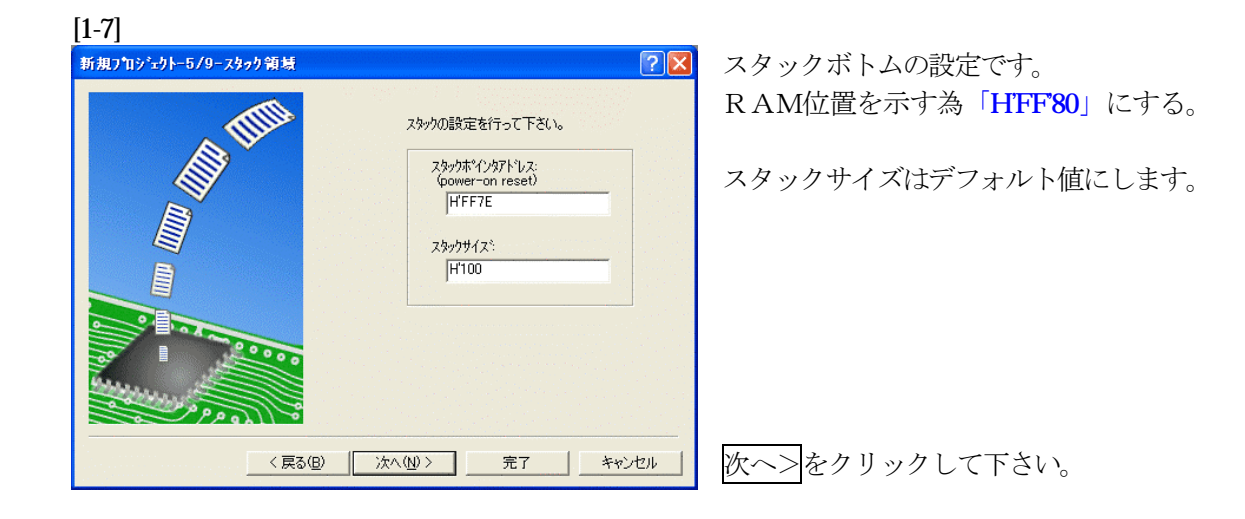

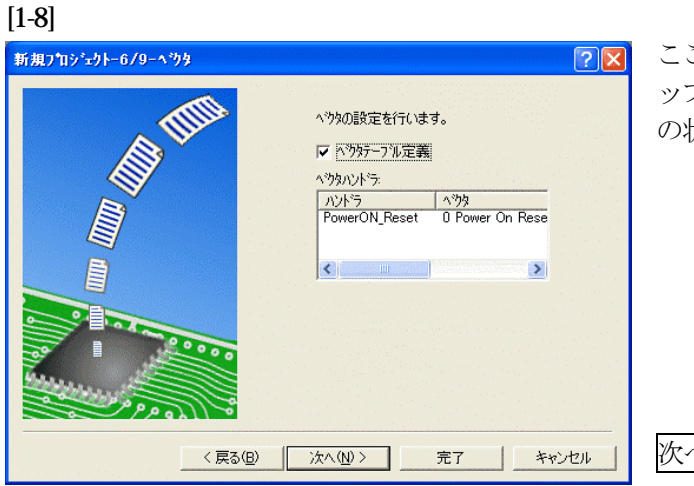

ここで明示されたHew作成スタートア ップ関数を使用しますので、デフォルト の状態で、

次へ>をクリックして下さい。

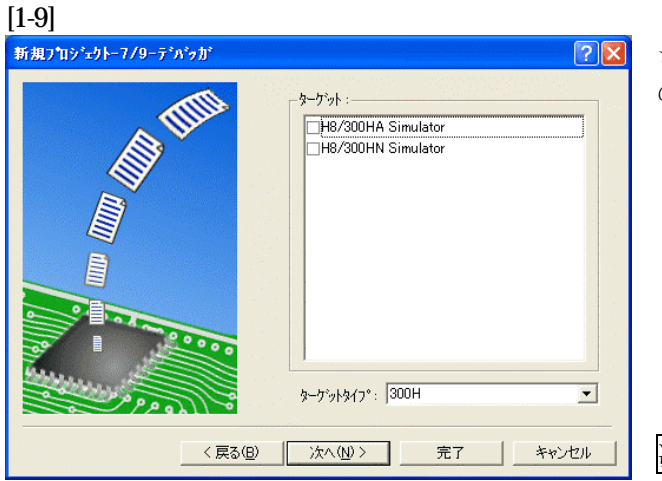

シミュレータの設定ですが使用しません のでチェック無しの状態で、

次へ>クリックして下さい。

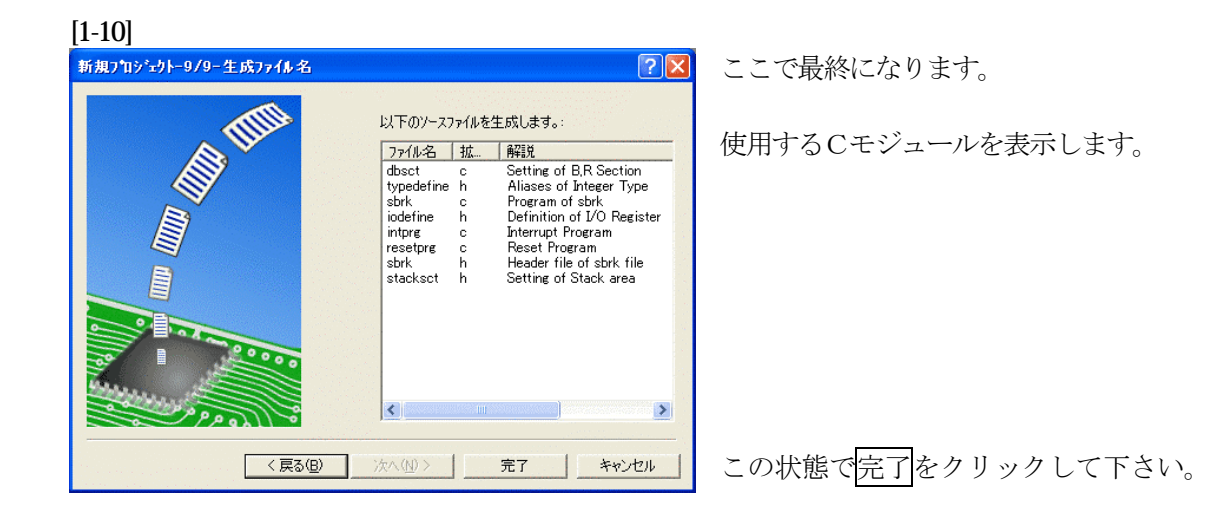

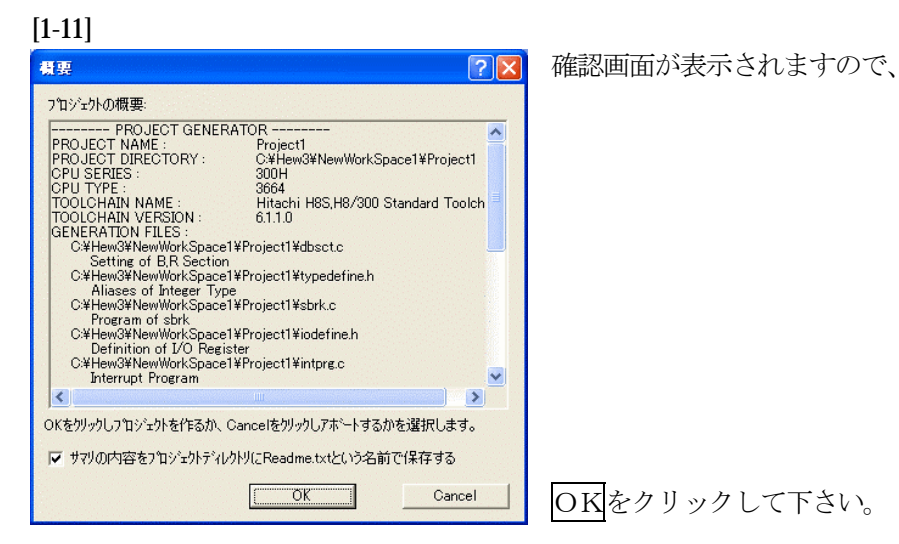

ここまでの操作が新規プロジェクトの登録方法です。

準備: 作成済みの2ファイルを"C:\Hew4\Renesas\ReneH83664\_Hew4\Project"にコピーします。

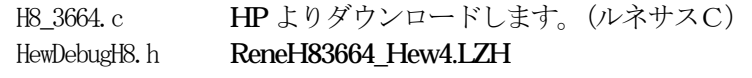

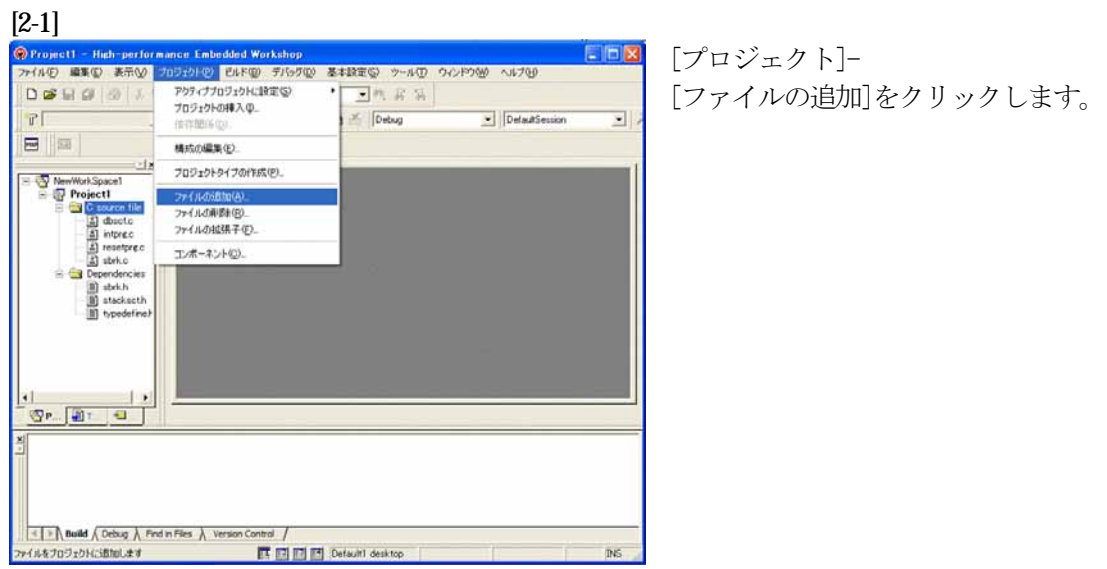

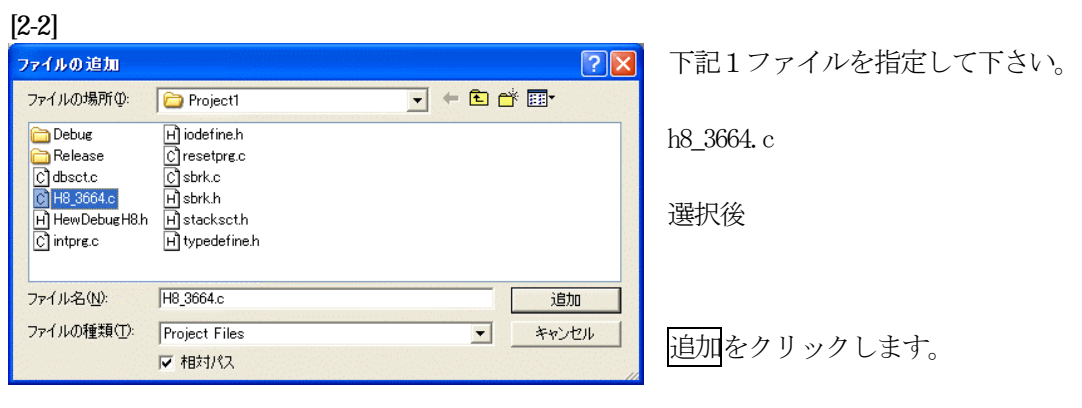

この操作によりプロジェクトにモジュールが登録されました。

#### **[3-1]**<br>**@Projet1 - Hish-partornings Enhadded Workshop**<br>774/AD **ULED AND 707121-D LINED 776700 &#DESD 9-AD**<br>Pro and the ULED AND IN GLAT H88/8/200 Sundard Touchain. SCPOM ANTH  $\mathbf{F}$  $rac{6n+17}{n^2}$  $\bullet$  DefaultSession  $\overline{\phantom{0}}$ — <br/>
<br/><br>
<br/>
<br/><br/> $\begin{tabular}{r|c|c|c} \hline & & & & & & \\ \hline \hline & & & & & \\ \hline \hline & & & & & \\ \hline \hline & & & & & \\ \hline \hline & & & & & \\ \hline \hline & & & & & \\ \hline \hline & & & & & \\ \hline \hline & & & & & \\ \hline \hline & & & & & \\ \hline \hline & & & & & \\ \hline \hline & & & & & \\ \hline \hline & & & & & \\ \hline \hline & & & & & \\ \hline \hline & & & & & \\ \hline \hline &$  $\pm 1$ Othing CARDONA GANGARAQ G. **ひいいの情報(C)**  $s$  [m |m |m |m リンク構の指定(C) ibrk.h<br>Itacksct) Makeファイルの生成(Q)  $\overline{\mathbb{S}}$  .  $\overline{a}$ E | Muild & Debug & Find in Files & Version Control / ■ 国国日 Default1 desktop  $\overline{a}$ ドウェーズには加小すること

[ビルド]- [ビルドフェーズ]をクリックします。

#### [3-2]

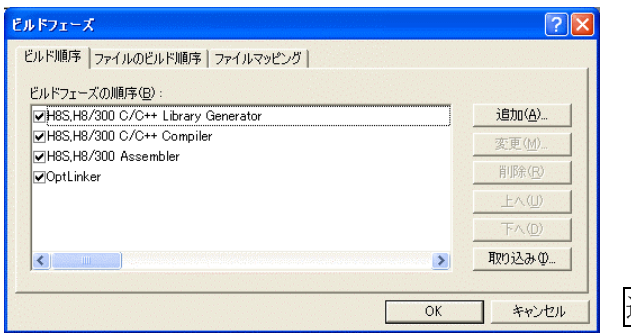

追加をクリックします。

[3-3]

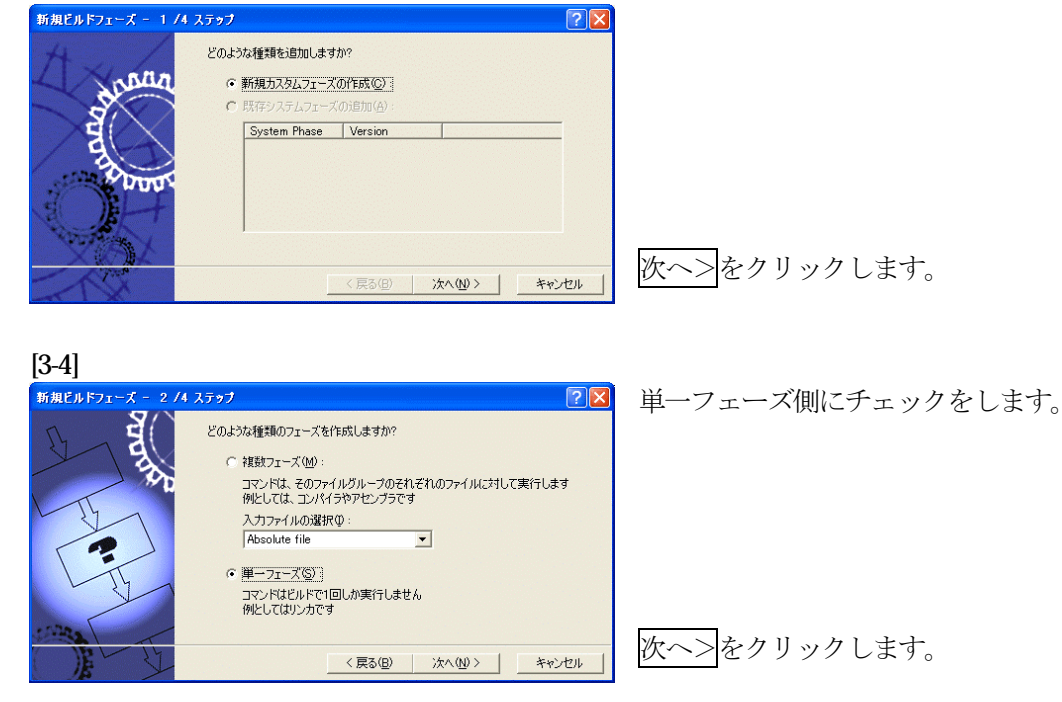

[3-5] 新規ビルドフェーズ - 3 /4 ステップ  $\sqrt{2|\mathbf{x}|}$ ①フェーズ:SymbolConvert ਬ੍ਰੇ ②コマンド: フェーズ名(P):<br>SymbolConvert C:¥ProgramFiles¥Aone¥DEF¥ コマンド(パラメダ除く)(<u>C</u>) :<br>|C:\Program Files\Aone\DEF\HCsymconv.exe HCsymconv.exe を選択する。 デフォルトオプション(D): ③初期ディレクトリ:\$(CONFIGDIR)  $\blacktriangleright$ 初期ディレクトリ(): \$CONFIGDIR ▶ 参照3 次へ>をクリックします。 <戻る(B) | 次へ(N)> | キャンセル | [3-6] 新規ビルドフェーズ - 4 /4 ステップ  $\sqrt{2\sqrt{2}}$ **SP** コマンドを実行するときに必要な環境変数があれば設定してください 環境変数を下記に入力してください: 追加(A). 变更的。 削除(R)  $\overline{\mathbf{K}}$  $\rightarrow$ □ 実行中に標準出力を表示する(R) 完了をクリックします。 <戻る(B) | 完了(E) | キャンセル | [3-7] ビルドフェーズ  $\boxed{?} \boxed{\times}$ ビルド順序 ファイルのビルド順序 ファイルマッピング | ビルドフェーズの順序(B): 追加(A) MH8S, H8/300 C/C++ Library Generator H8S, H8/300 C/C++ Compiler 変更(M). MH8S.H8/300 Assembler 削除(R) OptLinker —<br>vSymbolConvert **EAGD**  $E \wedge (n)$ 

取り込みの

キャンセル

 $\rightarrow$ 

 $OK$ 

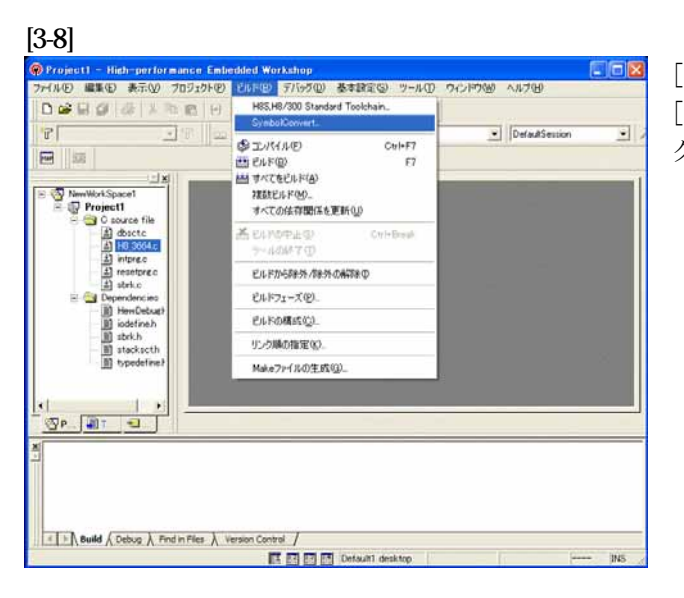

**COMPANY** 

[ビルド]- [SymbolConvert]をクリッ クします。

OKをクリックします。

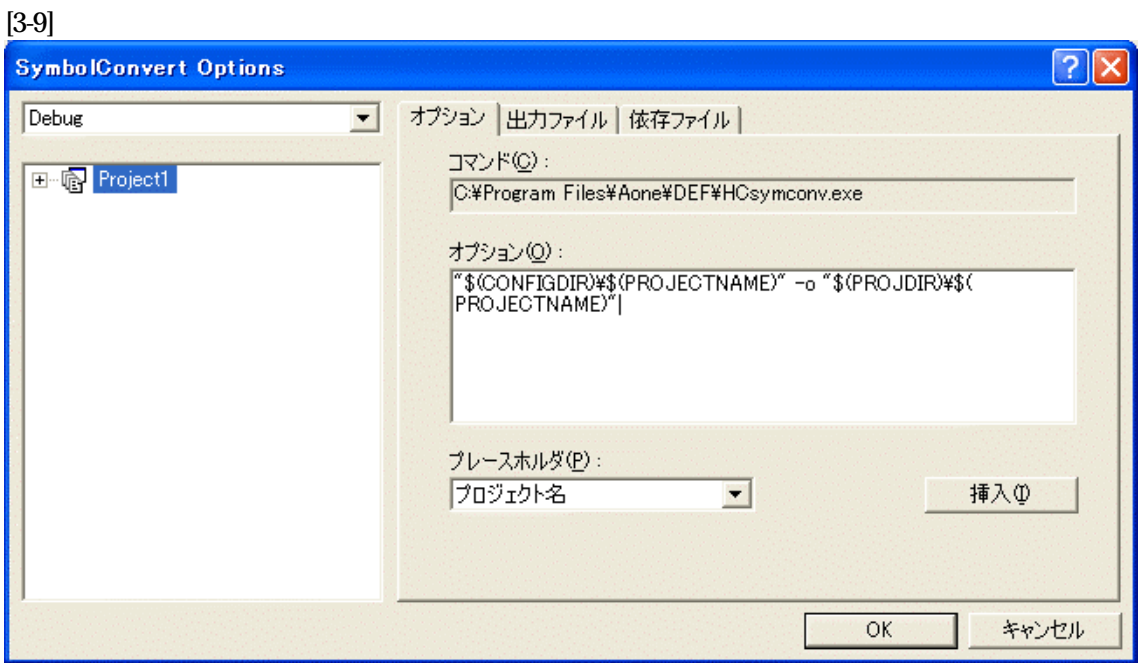

オプションに下記内容を設定する。

"\$(CONFIGDIR)¥\$(PROJECTNAME)" -o "\$(PROJDIR)¥\$(PROJECTNAME)"

(入力ファイル名) (出力先名)

#### 注意事項

- ① ディレクトリ名にʻ 'スペースを使用している場合は、"ダブルクォートで囲んで下さい。 "\$(CONFIGDIR)¥\$(PROJECTNAME)"-o "\$(PROJDIR)¥\$(PROJECTNAME)"
- ② \$(PROJECTNAME)の先頭に「¥」記号を挿入して下さい。(手入力)
- ③ オプションSW「-o」の両端には、スペースを入れてください。(手入力)
- ④ この設定例は、後説明の「\*.mot」ファイルの生成されるディレクトリと同じ場所にシンボル コンバータが生成する「\*.sym/\*.lin」を置く為の指定です。 <コンフィグレーションDIR>に生成させたい場合は、 "\$(CONFIGDIR)¥\$(PROJECTNAME)" の指定のみで構いません。 この場合は「\*.mot」の生成場所を同じく<コンフィグレーションDIR>にして下さい。

#### 追加事項(HCsymconv.exe スイッチ説明)

- 1) [-o] (省略可) 出力ファイル名を指定
- 2) [-r] (省略可) モジュール毎のディレクトリ情報を作成しない。ELF 専用(Ver3.2xxから)
- 3) [-s] (省略可) ラインシンボル情報をソート(アドレス順) しない。(Ver3.2xxから)
- 4) [-i] (省略可) 重複モジュール情報を削除する。(Ver3.3xxから)
- 5) [-g](省略可) スタティック変数をグローバル化する。(Ver3.6xxから)
- 6) [-m] (省略可) 重複モジュール情報を Cソースにマージする。(Ver3.80Bから)
- 7)[-f](省略可)使用インクルードファイルを CViewに登録する。(Ver3.80Bから)

HEWは、プロジェクトごとにC言語用ライブラリを作成する仕様になっています。 ライブラリを作成および設定の確認をします。

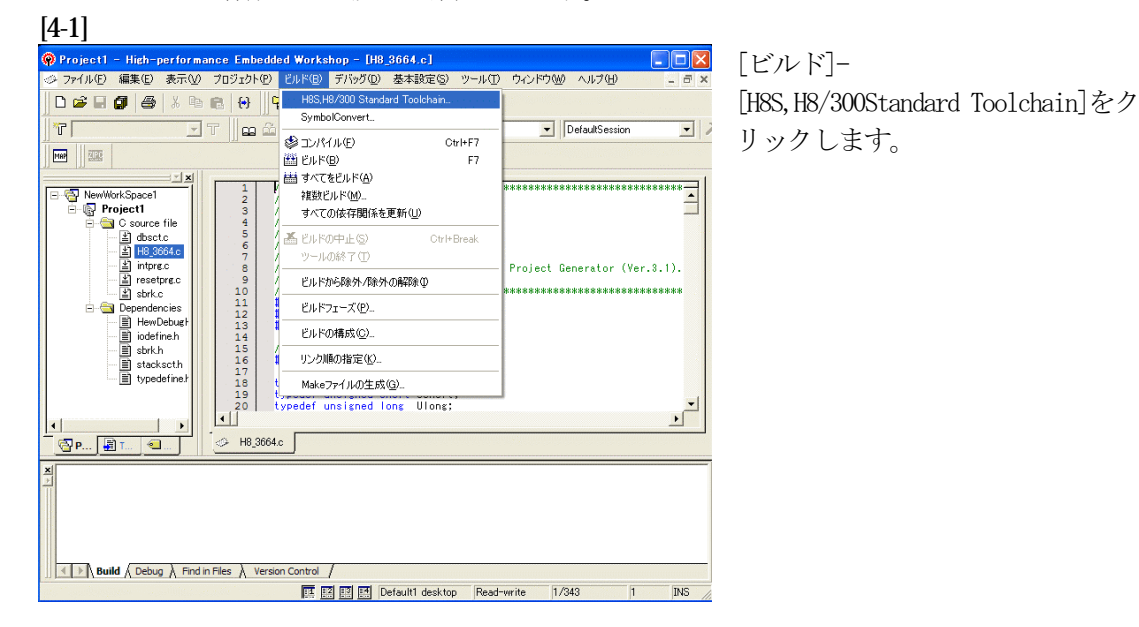

#### [4-2]

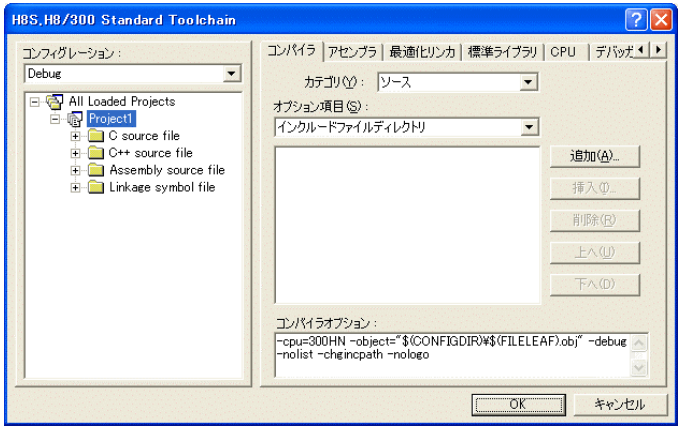

## [標準ライブラリ]タグをクリックす る。

#### [4-3]

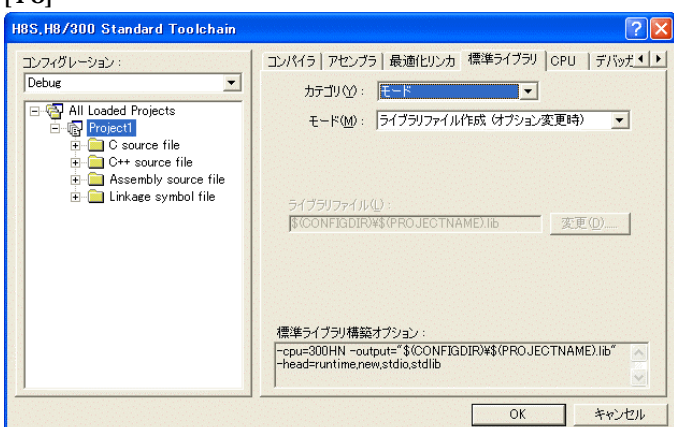

カテゴリのモードが

「ライブラリファイル作成(オプシ ョン変更時)」指定になっている事 を確認します。

この指定によりオプション変更時の みライブラリを作成する事になりま す。

### デフォルトのままで

OKをクリックする。

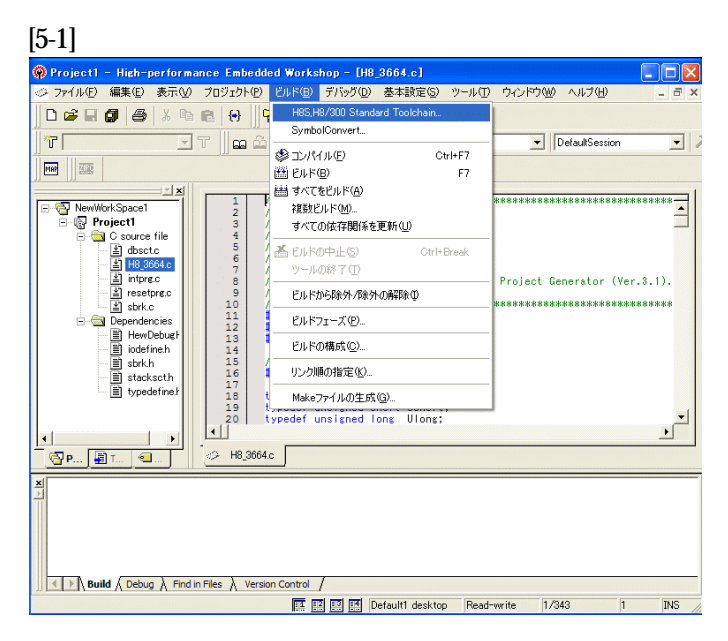

[ビルド]- [H8S,H8/300Standard Toolchain]をク リックします。

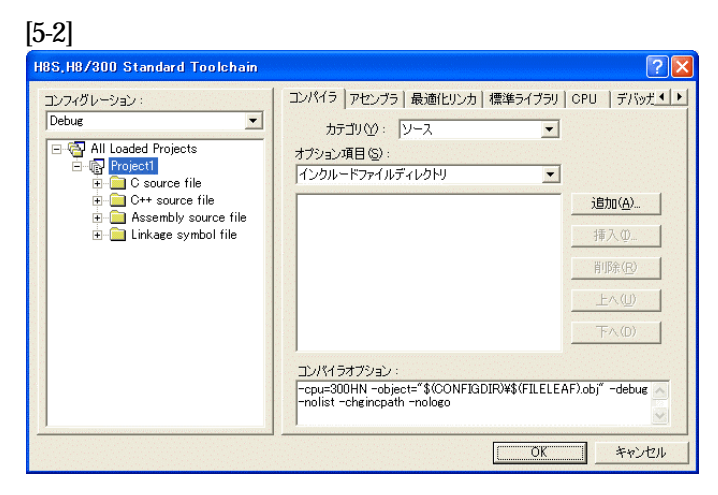

「最適化リンカ」タグをクリックす る。

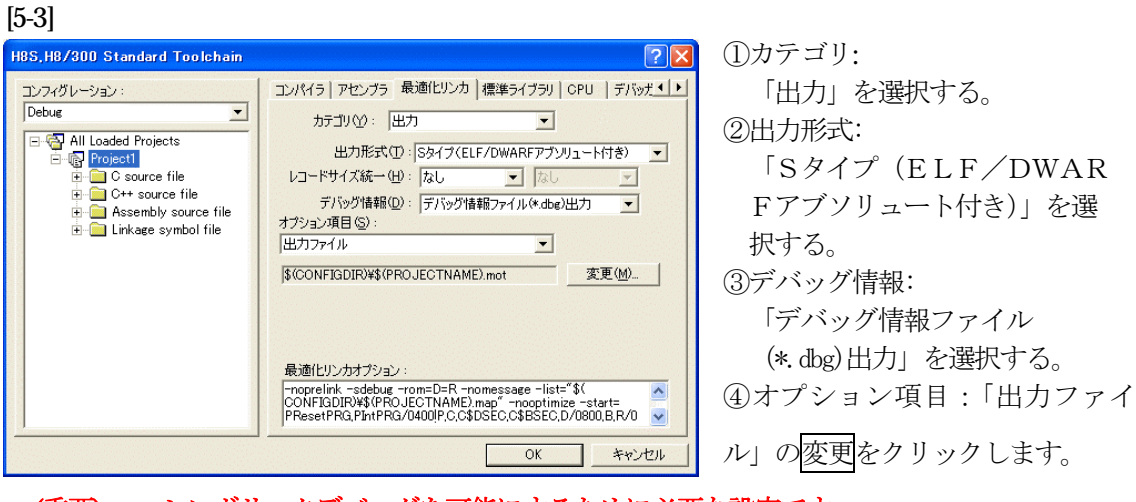

(重要) シンボリックデバッグを可能にするために必要な設定です。

[5-4]

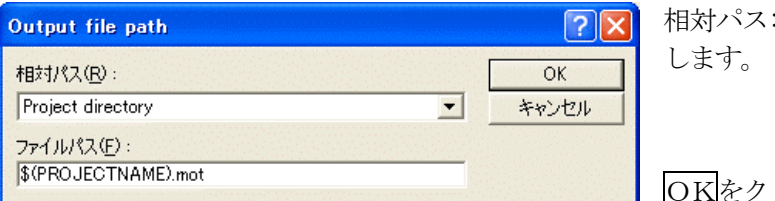

:を「Project directry」に設定 します。

OKをクリックする。

(重要) この指定は、HEXファイルをCソースファイルのある同じディレクトリに置くた めの設定です。絶対条件として、「\*. mot/\*. sym/\*. lin」は、同 じ場所に置く必要があります。 HCsymconvで出力ファイルを「Configuration directory」にした場合は、上

記の指定も「Configuration directory」にして下さい。今回の使用例は、「Project directry」になっています。

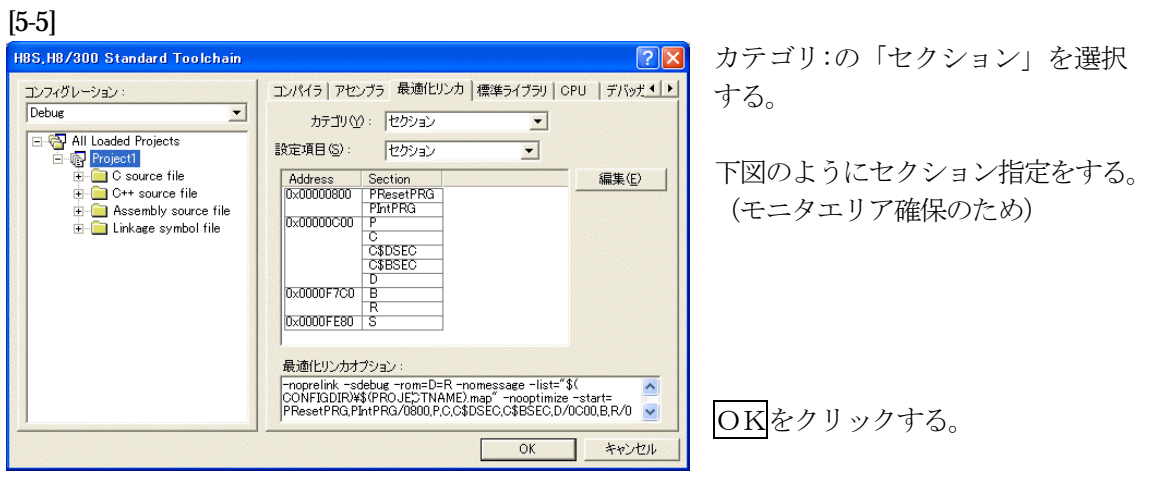

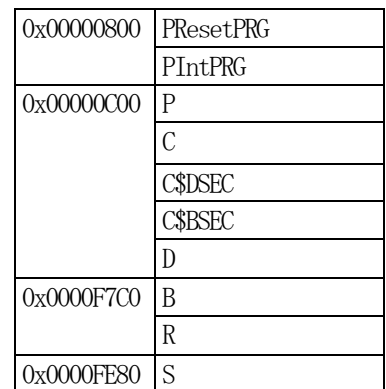

(重要) 「Bセクション」OxF7C0 (0xF780)は、ソースブレーク使用時の例で す。DEFバージョン6.50xから、ソースブレークを使用する場合は、モニタ ワーク方式をスタック方式に選択する必要があります。

1)  $\leq r$  e s e t p r g. c  $>$ の変更

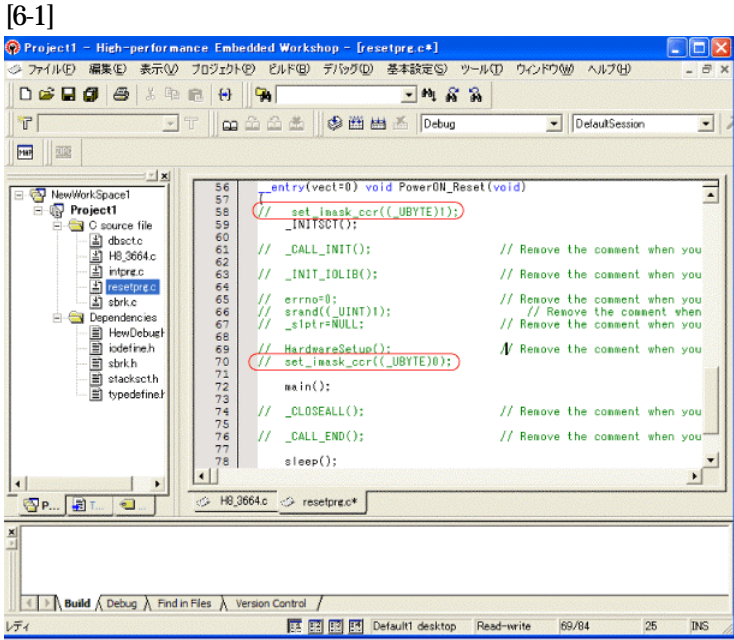

①set\_imask\_ccr((\_UBYTE)1) を コメントにします。 ②set\_imask\_ccr((\_UBYTE)0)を コメントにします。

#### (理由)

ここの例ですと main()関数 内で I/O 初期化および割り込み 許可をしていますので、ここで は割り込み禁止状態にしておき ます。

## 2) <intprg.c>の変更

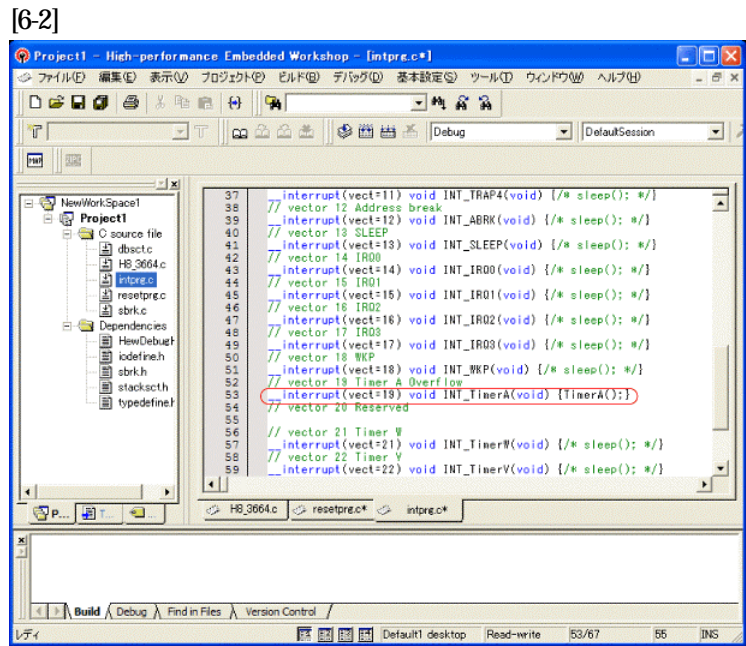

今回使用の「H8 3664.c」は、 Timer A の Overflow 割り込み を使用した例ですのでベクター を設定をします。

①「vector 19」に「TimerA();」 関数を登録します。

3) コンパイラの「最適化」を外す

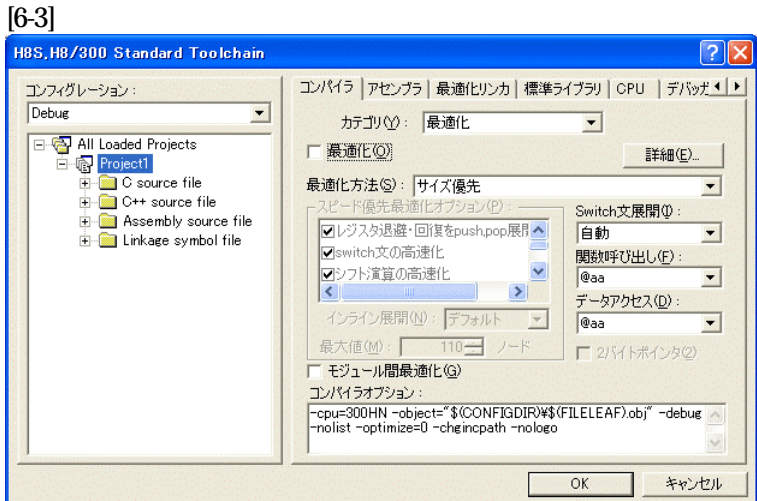

①[ビルド]-

[H8S, H8/300Standard Toolchain]をクリックします。

②「コンパイラ」を選択 ③カテゴリ「最適化」を選択 ④「最適化」のチェックを外 す。

⑤OKをクリックする。

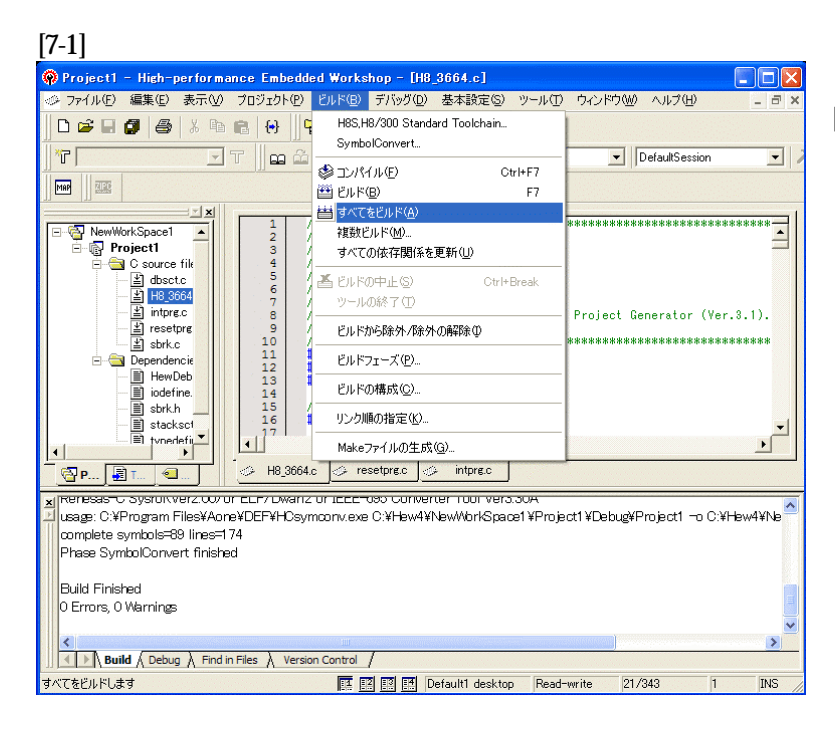

[ビルド]- [すべてをビルド]をクリック します。

#### [7-2]

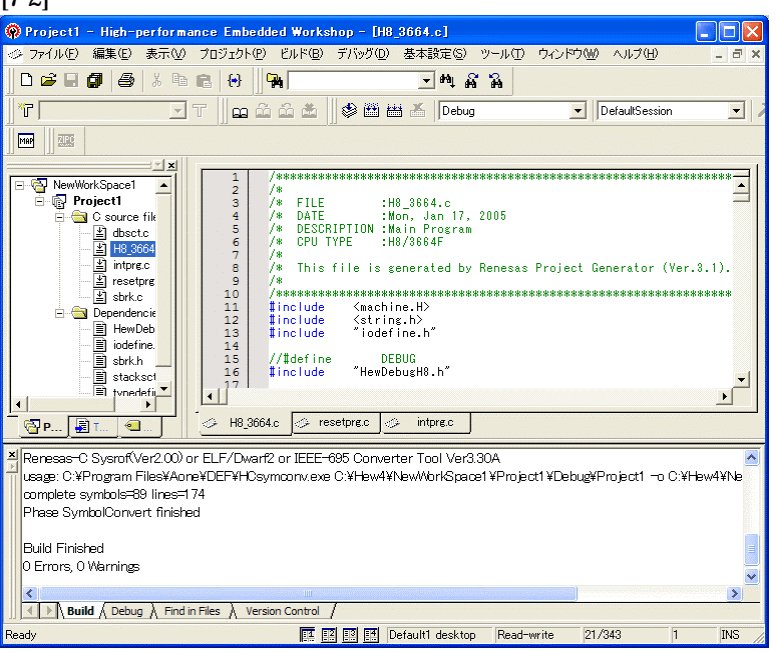

「0 Error 0 Warnings」 になり作業終了です。

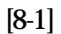

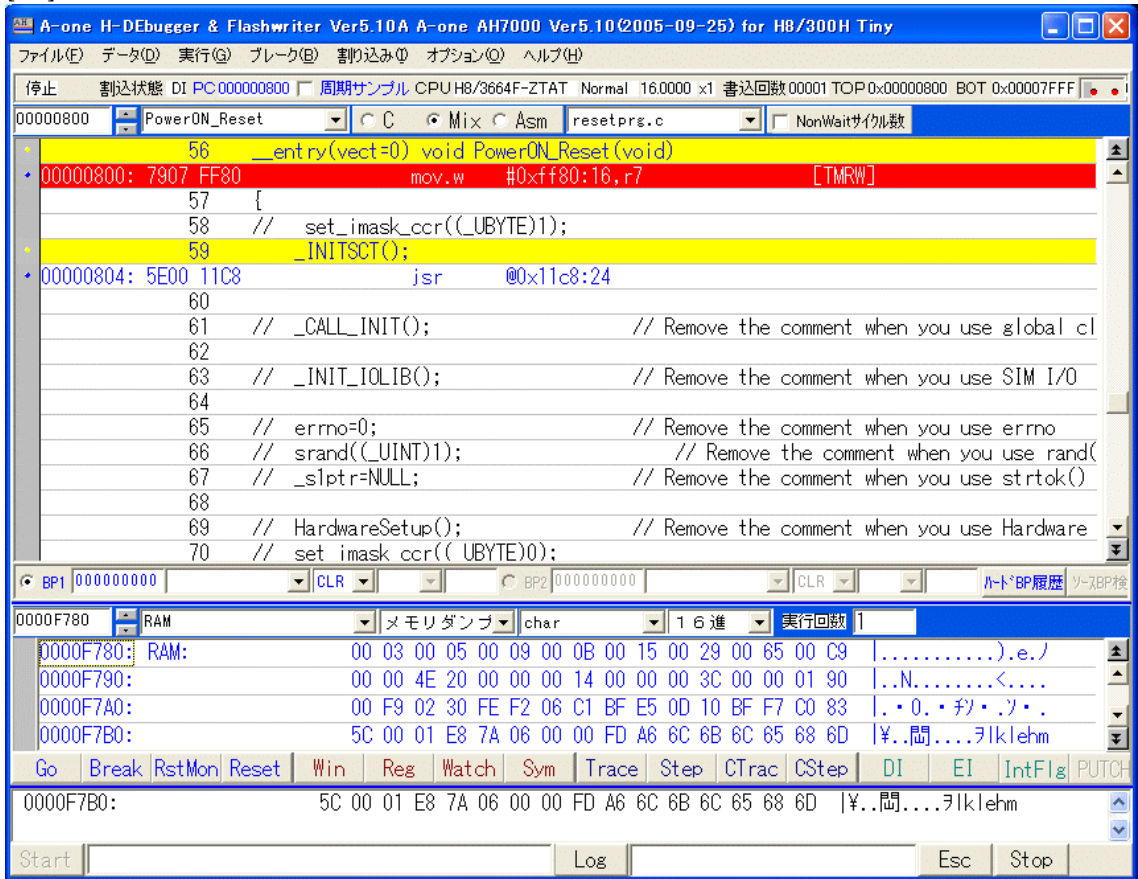

① 800H番地にスタックポインタの設定プログラムが確認できます。

これで「H-debugger」用の設定作業が終了です。